# iLok Usage Guide for Pro Tools 6.1

## iLok Technology

#### iLok USB Smart Key

The iLok USB Smart Key, manufactured by PACE Anti-Piracy, is a portable, cross-platform USB device for authorizing plugins and software options for Pro Tools systems. The iLok USB Smart Key is similar to a dongle, but unlike a dongle, it is designed to securely authorize multiple software applications from a variety of software developers.

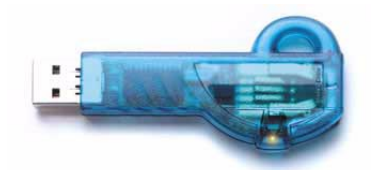

#### *iLok USB Smart key*

#### iLok License Card

Authorizations can be added to the iLok USB Smart Key using iLok License Cards that have a punch-out GSM plastic chip.

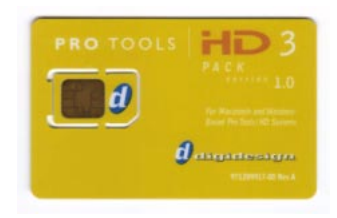

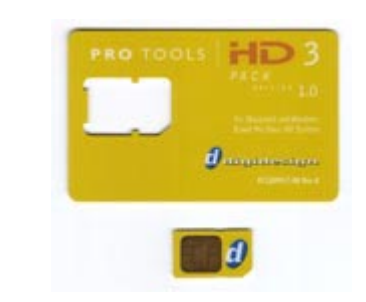

#### *License Card with GSM chip*

The GSM chip is used to add authorizations to the iLok USB Smart Key.

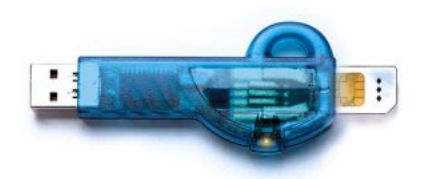

*iLok USB Smart Key with GSM chip inserted*

### iLok.com Web Site

Authorizations can also be added to the iLok using the iLok.com Web site (www.ilok.com).

# Software Authorizations and iLok

### iLok Drivers

To use iLok with Pro Tools, the appropriate software drivers, or PACE extensions, must be installed on the system. When you install Pro Tools software, the latest PACE extensions are automatically installed at the same time. Individual plug-in or software option installers do not include PACE extensions.

If a plug-in or software option requires a new version of a driver, it will automatically prompt you to download and install the new driver. For more information and to download the latest drivers, visit the PACE Web site (www.paceap.com).

### Upgrading to Plug-Ins That Require an iLok for Authorization

If you upgrade to Pro Tools 6.1, and are a registered owner of Digidesign or Digidesign-distributed plug-ins or software options with floppy disk-based authorizations, you will need to create an iLok.com account to receive updated iLok authorizations from Digidesign. (For instructions for setting up an iLok.com account, see ["Viewing and Adding Authorizations to an](#page-5-0)  [iLok with iLok.com" on page 6.](#page-5-0))

When you register your Pro Tools 6.1 upgrade, Digidesign Customer Service will deposit applicable authorizations in your iLok.com account. You can then log onto iLok.com and move the iLok compatible authorizations from your iLok.com account to your iLok USB Smart Key.

### Software Requiring an iLok for Authorization

With Pro Tools 6.0 and higher, all optional plug-ins and most software options from Digidesign and Digidesign Development Partners require an iLok for authorization, and will not recognize any previously installed floppy disk authorizations.

The Pro Tools application and the DigiRack plug-ins included with Pro Tools *do not* require an iLok for authorization.

Some Pro Tools software options may include both floppy disk-based and iLok License Card authorizations. In some cases you may choose either type as your authorization preference. In other cases, floppy disk-based authorization is provided for support of older Pro Tools systems (Pro Tools 5.3.x and lower). To determine which type of authorization to use, refer to the documentation for the software option.

*For more information on authorizing Digidesign plug-ins and software options, visit the support section of the Digidesign Web site (www.digidesign.com). For more information on authorizing plug-ins and software options from other manufacturers, contact the manufacturers directly.*

# Adding and Activating Demo Authorizations to an iLok

Many iLok-compatible plug-ins can run in *demo mode*, which allows for a time-limited trial period. Some of these plug-ins require an iLok USB Smart Key and a demo authorization in order to run in demo mode. iLok USB Smart Keys distributed with Pro Tools|HD systems are pre-loaded with demo authorizations for most Digidesign plug-ins that require them. If you do not have a pre-authorized HD iLok and need to add a demo authorization, you can download the authorization directly to your iLok from the Internet.

The following Digidesign and Digidesign-distributed plug-ins require an iLok USB Smart Key *and* a valid demo authorization when running in demo mode:

- Digidesign Bruno/Reso
- Digidesign DINR
- Digidesign Reverb One
- Access Virus Indigo
- Line 6 AmpFarm
- Line 6 EchoFarm
- Sonic NoNOISE

Other Digidesign and Digidesign-distributed plug-ins will run in demo mode without an iLok USB Smart Key or a demo authorization.

### Activating Demo Mode

You activate demo mode by choosing to start the trial period for a plug-in.

#### To activate demo mode for a plug-in:

- 1 Insert the iLok USB Smart Key into an available USB port on your computer.
- 2 Launch Pro Tools.

3 When you are prompted to try or authorize the plug-in, click Try. (If you click Quit, the trial period will not begin, and Pro Tools will continue to launch.)

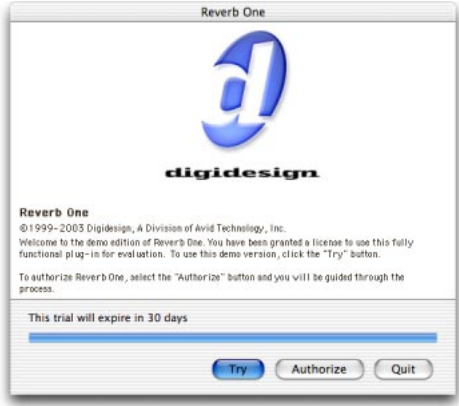

#### *Authorization dialog*

When Pro Tools has launched, you are ready to use your plug-in in demo mode.

#### Downloading a Demo Authorization

When you load a plug-in requiring a demo authorization and no demo authorization is present, you can download the demo authorization directly to your iLok.

#### To download a demo authorization and activate demo mode for a plug-in:

- 1 Insert the iLok USB Smart Key into an available USB port on your computer.
- 2 Launch Pro Tools.
- 3 When you are prompted to try or authorize the plug-in, click Try.

*If you are not prompted to try the plug-in, quit Pro Tools and repeat the above steps, but without the iLok in the USB port. Pro Tools should then prompt you to insert the iLok and authorize the plug-in.* 

4 Deselect Use License Card and click Next.

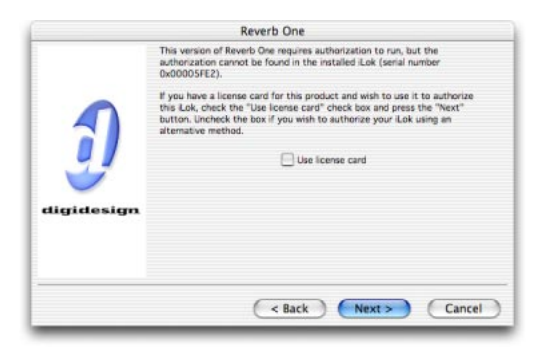

#### *License card dialog*

5 Select Internet activation, and click Next. You will be automatically connected to a Digidesign server, where you can sign in and start the download.

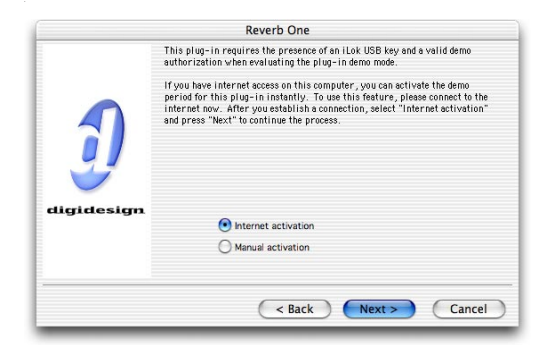

*Demo activation dialog*

When the download is complete, you are ready to use the plug-in in demo mode.

# Adding Authorizations to an iLok with an iLok License Card

An iLok USB Smart Key is included is included with new Pro Tools systems. iLok USB Smart Keys are also available from the DigiStore on the Digidesign Web site.

#### To authorize a plug-in or software option with iLok:

1 Insert the iLok USB Smart Key into an available USB port on your computer.

2 Launch Pro Tools. You will be prompted to authorize any unauthorized plug-ins or software options installed on the system.

*If you are not prompted to authorize the plug-in, quit Pro Tools and repeat the above steps, but without the iLok in the USB port. Pro Tools should then prompt you to insert the iLok and authorize the plug-in.* 

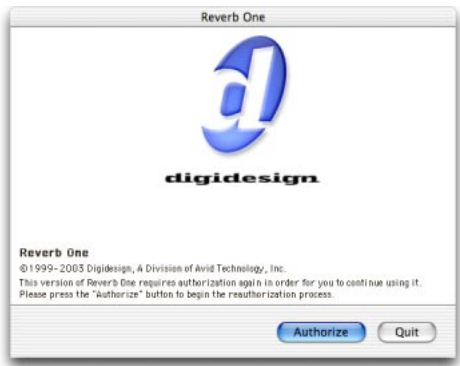

#### *Authorization dialog*

3 Click Authorize.

4 Make sure Use License Card is selected.

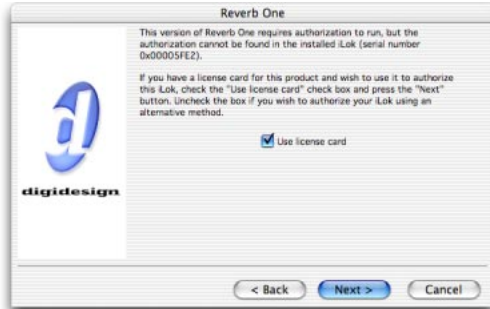

#### *License card dialog*

5 Separate the License Card—the smaller GSM cutout—from the larger protective card by pulling the cutout up and out.

6 Insert the License Card into the iLok, making sure that the arrows on the License Card are pointing towards the iLok. You should be able to visually verify that the License Card makes contact with the iLok's metal card reader.

7 Click Next, and follow the on-screen instructions to complete the authorization process.

8 After authorization is complete, remove the License Card.

*For instructions on authorizing a specific plug-in or software option, refer to the documentation included with the software. For additional information about plug-ins and their operation, refer to the Pro Tools Reference Guide, DigiRack Plug-Ins Guide, or the Digidesign Plug-Ins Guide.*

Once an authorization for a plug-in or software option is added to an iLok Smart Key, you can use the iLok to authorize that software on any supported computer.

# <span id="page-5-0"></span>Viewing and Adding Authorizations to an iLok with iLok.com

The iLok.com Web site is a tool for viewing and adding authorizations to your iLok USB Smart Key. It is also used by Digidesign Customer Service to transfer floppy disk authorizations to iLok authorizations. iLok.com supports Windows XP, Mac OS X, and Mac OS 9.2, and requires the Microsoft Internet Explorer Web browser.

### Creating an iLok.com Account

You can create an iLok.com account without an iLok USB Smart Key, and you do not need to have any registered iLok USB Smart Keys in order to receive authorizations in your iLok.com account. You can register individual iLok USB Smart Keys in your account and add authorizations to an iLok at any time.

#### To create an iLok.com account:

- 1 Launch Internet Explorer.
- 2 Make sure cookies are enabled in the Explorer browser.
- 3 Visit www.ilok.com and click Sign Up.

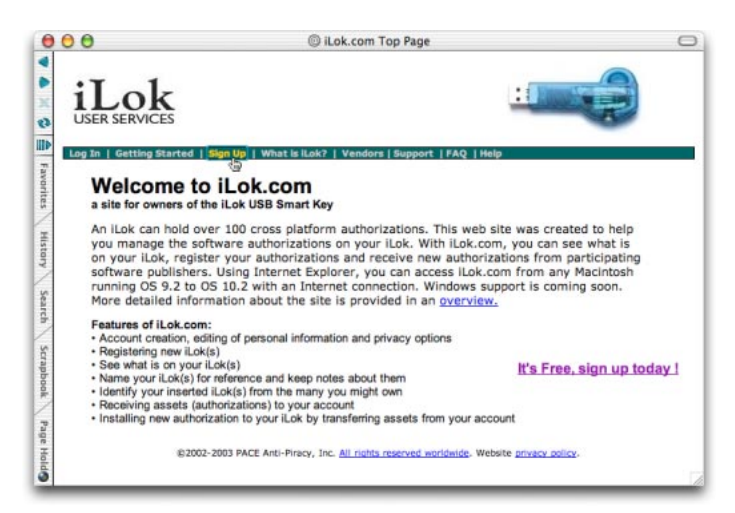

#### *iLok.com home page*

4 Enter your account information and click Register. Remember your iLok.com User ID and password. You will need to provide your User ID to Digidesign Customer Service when you register your Pro Tools purchase, so that authorizations can be deposited in your iLok.com account (see ["Viewing and Adding Authorizations to an iLok with iLok.com" on page 6\)](#page-5-0).

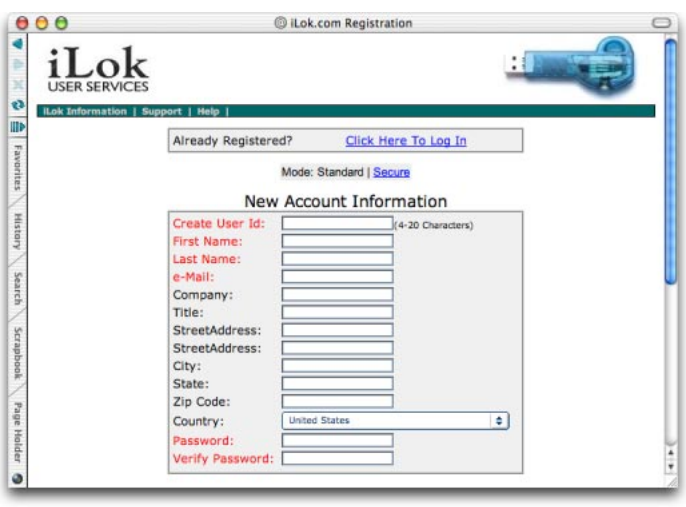

*iLok.com registration page*

- 5 Download and install the iLok Client software.
- 6 Do one of the following to complete the installation:
	- In Windows, restart your computer.
	- On Macintosh, quit Internet Explorer.

#### To register an iLok USB Smart Key in your iLok.com account:

- 1 Log into your iLok.com account, and click Register/Update iLok.
- 2 Insert the iLok USB Smart Key you want to register, and click Register Inserted iLok.

iLok.com reads the serial number of the iLok. You can register any number of iLok USB Smart Keys in your account, and rename them if you choose.

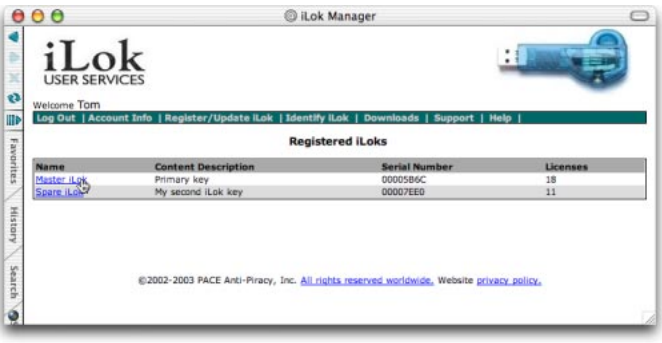

#### *iLok.com iLok list*

3 After the iLok is registered, click its name in the iLok list to view the authorizations currently on the iLok.

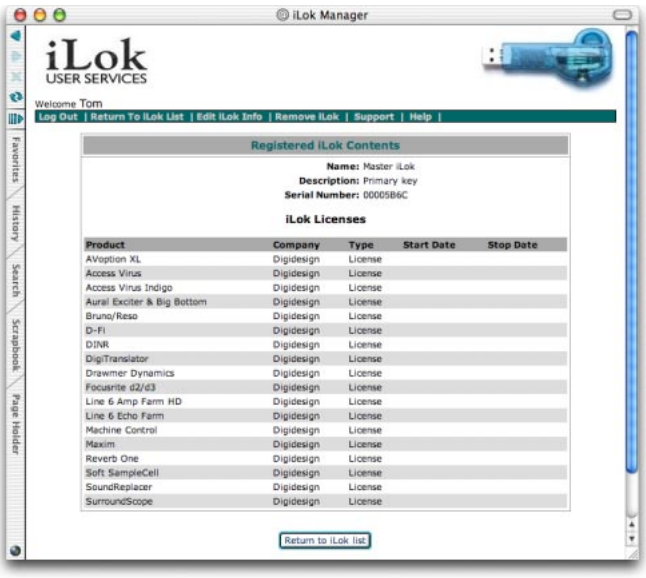

*iLok.com authorization list*

#### To update your iLok.com account after you add License Card authorizations to an iLok USB Smart Key:

- 1 Log into your iLok.com account.
- 2 Insert a registered iLok USB Smart Key whose list of authorizations you want to update, and click Register/Update iLok.

The list of authorizations for that iLok is updated on iLok.com.

*For more information on registering, identifying and updating an iLok, visit the support section of the iLok.com Web site (www.ilok.com/support.html).*

### Adding Authorizations to an iLok from an iLok.com Account

When an authorization is deposited in your iLok.com account, it will appear in your iLok account as an *asset* that you can then transfer to your iLok.

#### To add an authorization to an iLok USB Smart Key from an iLok.com account:

1 Log into your iLok.com account. Any deposited authorizations will appear in your iLok list as "Available Assets to Transfer to an iLok."

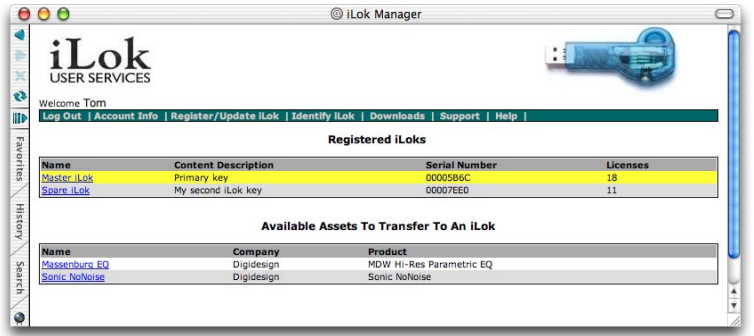

#### *iLok.com iLok list showing available assets*

2 Insert the iLok USB Smart Key you want to receive the authorization, and click the name of the asset you want to transfer.

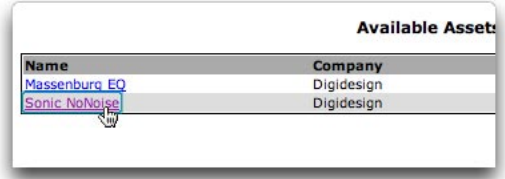

#### *Selecting the asset to transfer*

3 Click Transfer Asset. Do not remove the iLok until the transfer is confirmed on-screen and the authorization appears in the list of Registered iLok contents.

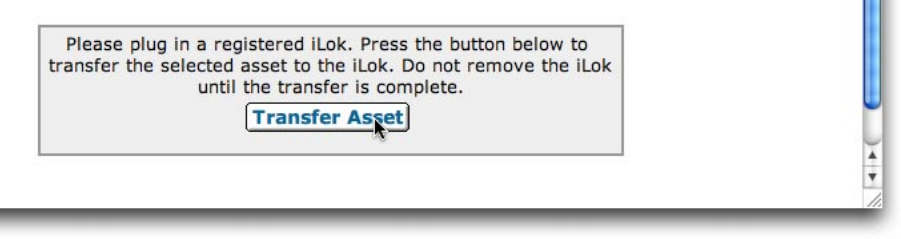

#### *Transferring the asset*

-

When transfer is complete, the list or authorizations for that iLok updates to reflect the new authorizations.

# Troubleshooting iLok Operation

#### If your iLok is not working:

1 Confirm that the iLok is plugged into a working USB port and that the LED on the iLok Key lights.

2 Check to make sure you have the latest iLok drivers installed for your platform. The latest drivers are available in the Download section of the PACE Web site at www.paceap.com.

3 If the iLok still does not work, try the following:

- Insert the iLok Key in another USB-equipped computer and check that the LED on the iLok Key lights.
- Insert the iLok Key in any iLok.com-compatible computer and try to identify it from your iLok.com account.

4 If the iLok is still not working, do one of the following:

- If the iLok contains authorizations for Digidesign and Digidesign-distributed software only, contact Digidesign Customer Support for replacement instructions.
- If the iLok contains authorizations from any other manufacturers, Digidesign cannot replace the iLok. contact PACE Anti-Piracy by using the RMA (Return Merchandise Authorization) form, located in the Support section of the iLok.com Web site, to get an RMA number and replacement instructions. All PACE replacement policies and procedures are explained in detail in the Support section of the iLok.com Web site (www.ilok.com/support.html).

# Frequently Asked Questions About iLok

#### An iLok USB Smart Key was not included with the plug-in I just purchased. Why?

Individual plug-ins include iLok License Cards, but do not include an iLok USB Smart Key. The iLok is often included with Pro Tools systems and can also be purchased separately from the Digidesign Web Store (www.digidesign.com) or your Digidesign Dealer.

#### Does my Pro Tools system need to be connected to the Internet to receive authorizations via iLok.com?

No. You can download authorizations to an iLok Key from any Internet-connected, Macintosh USB-compatible computer running Mac OS 9.2 or later, and then use those downloaded iLok authorizations on any Pro Tools system. However, the Internet-connected computer must have the iLok Client Software application installed, which is provided as a download when registering for an iLok.com account.

#### I have more than one iLok USB key. Is there a way to combine authorizations onto a single iLok?

There is currently no way to merge authorizations from multiple iLoks. Purchasing a powered USB hub will allow you to run multiple iLoks if you do not have multiple USB ports available on your system.

Visit www.ilok.com for additional information on future iLok management tools.

#### Which USB port should I plug the iLok into?

The iLok Key should work in any available USB port on your system. This includes the ports on Apple USB keyboards. However, some users have reported problems with their computer failing to recognize the iLok when installed in a keyboard port. If you experience this problem, insert the iLok in one of the available USB ports on the CPU, or use a powered USB hub.

#### Can the iLok USB key be removed to insert the License Card during the authorization process?

No. Do not remove the iLok at any time during the authorization process. Once the authorization process is complete, the license card can be removed and used again if unused authorizations remain on the License Card.

#### Can I register a password-protected iLok on iLok.com?

No. iLok USB Smart Keys that are password-protected are not recognized by iLok.com. You cannot register, identify, or update an iLok Key at iLok.com if it is password-protected.

To register, identify, or update a password-protected iLok Key on iLok.com, you will need to remove the password protection from the iLok. Digidesign does not support assigning or removing iLok passwords.

#### To remove password protection from an iLok Key, do one of the following:

◆ Download, install, and launch the *iLok Password Utility* (Mac OS only) from iLok.com. Follow the instructions that come with the utility to remove the password from your iLok Key.

◆ Some iLok-protected applications, authorizer applications, and plug-ins have a hot key shortcut to bring up the iLok password dialog. Locate and launch a suitable application, and during launch, press Command+P+I to open the password dialog. Enter the old password, then leave the new password blank to reset password protection on your iLok Key.

After registering or updating the iLok Key on iLok.com, you may then replace the password protection on the iLok, but you will need to remove password protection again whenever you want to identify or update the iLok Key on iLok.com.

Document your password and make sure not to lose it. If you lose your password, you will need to return the iLok Key directly to PACE Anti-Piracy using the RMA (Return Merchandise Authorizations) Form, located on the iLok.com Support pages, to get an RMA number. PACE currently charges \$10.00 plus shipping to remove the password from your iLok Key and return it. PACE replacement policies are explained in detail on the iLok.com Web site in the Support section, at www.ilok.com/support.html.